**Connect with Lumitester Smart main unit** 

Set up a Test Point

Set up tester

**Start measurement** 

Perform analysis

Share between users

<u>Setting up</u>

**Use PLAN** 

**Q&A** 

## **Connect with Lumitester Smart main unit**

## [Connecting with Bluetooth]

#### Caution

• Turn the [Bluetooth ON/OFF] switch on the Lumitester Smart main unit to ON. See the instruction manual included in Lumitester Smart main unit for details.

#### Establish connection with Lumitester Smart main unit via app for the first time

- 1. When the power of the Lumitester Smart main unit is OFF, press and hold the Power button to restart the unit.
- 2. Wait until [Bluetooth ON] is shown on the screen of the Lumitester Smart main unit.

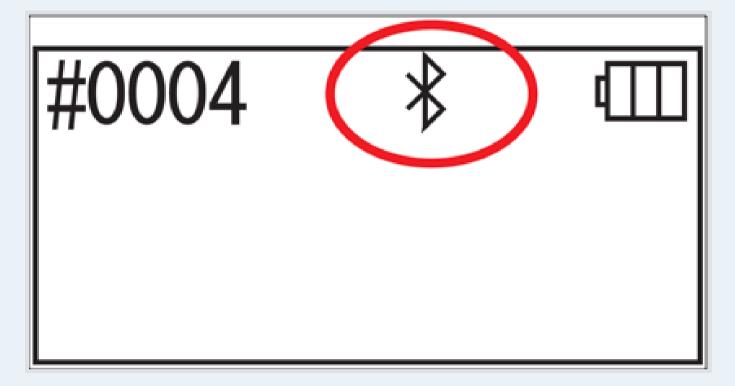

3. Select the [Menu] button from [Home].

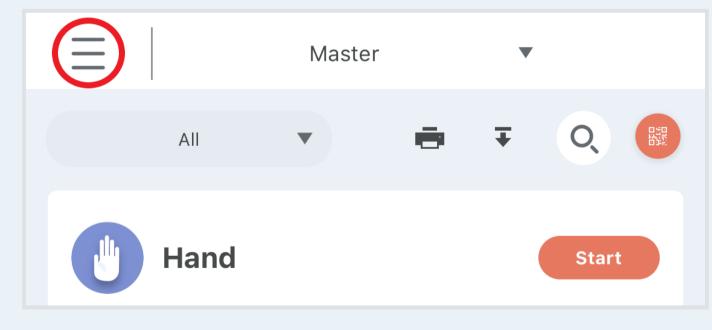

4. Select "Not connected".

5. Select the [Blue] mark in the unconnected Lumitester Smart.

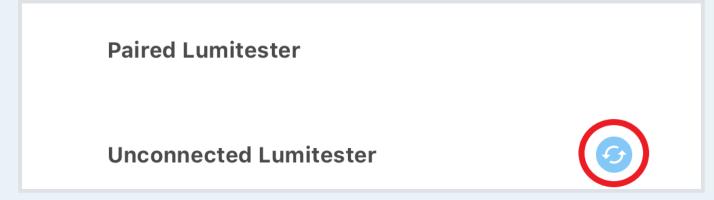

6. Select the displayed serial number of the Lumitester Smart main unit.

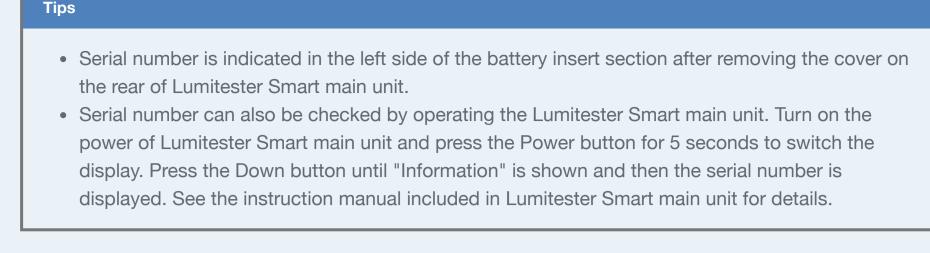

- 7. Select "Pairing" after "Bluetooth Pairing Request" is displayed.
- 8. When [Bluetooth Connection] is displayed on the screen of the Lumitester Smart main unit, connection is established.

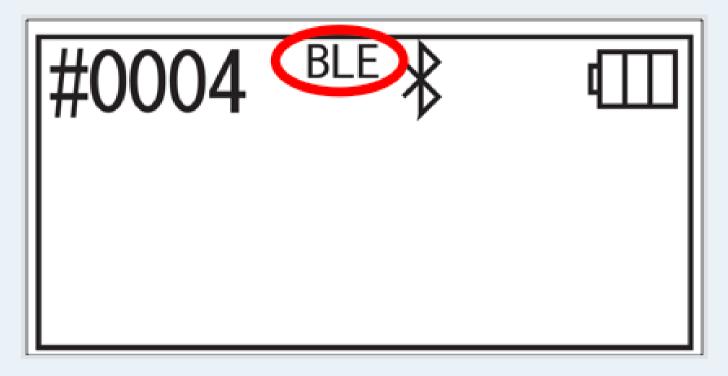

Establish connection with Lumitester Smart main unit via app again

- To connect the Lumitester Smart main unit with app again, you need to select the serial number displayed in "Paired Lumitester".
- 1. Press and hold the Power button on the Lumitester Smart main unit to restart.
- 2. Wait until [Bluetooth ON] is shown on the screen of the Lumitester Smart main unit.

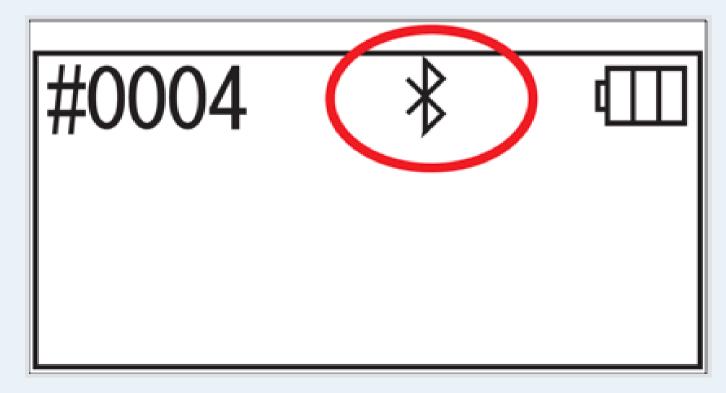

3. Select the [Menu] button from [Home].

|      | Master |   | •     |  |
|------|--------|---|-------|--|
| All  | ▼      | ÷ | ∓ Q   |  |
| Hand |        |   | Start |  |

- 4. Select "Not connected".
- 5. Select the serial number displayed in [Paired Lumitester] of the Lumitester Smart main unit.
- 6. When [Bluetooth Connection] is displayed on the screen of the Lumitester Smart main unit, connection is established.

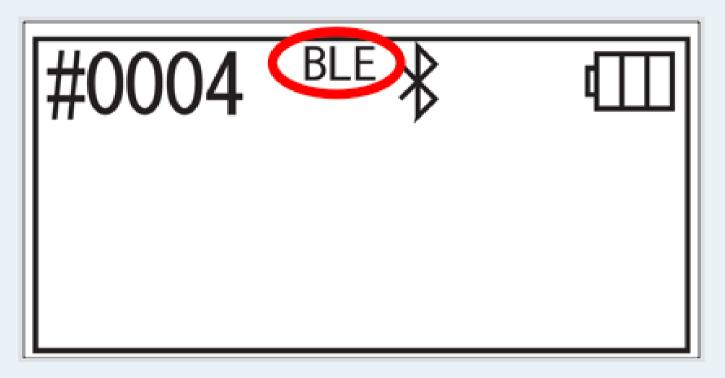

#### Connect Lumitester Smart main unit with 2nd and subsequent smartphones and/or tablets

- When connecting an additional device to the Lumitester main unit that is already connected with another device, the "BLE Pairing Mode" setting is required.
- 1. Press and hold the Power button on the Lumitester Smart main unit to restart.
- 2. Wait until [Bluetooth ON] is shown on the screen of the Lumitester Smart main unit.
- 3. Press the Power button on the Lumitester Smart main unit for 5 seconds or longer.
- 4. "BLE Pairing Mode" is displayed on the screen of the Lumitester Smart main unit.
- 5. Press the Start button on the Lumitester Smart main unit.

6. Select "NEW Connection" in the screen of the Lumitester Smart main unit and press the Start button.

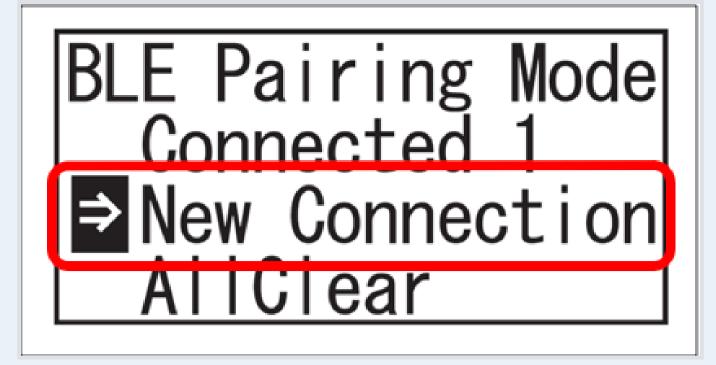

#### Caution

- Performs countdown for 60 seconds for registration by selecting "NEW Connection". Establish connection with app.
- 7. Select the [Blue] mark in the unconnected Lumitester Smart.

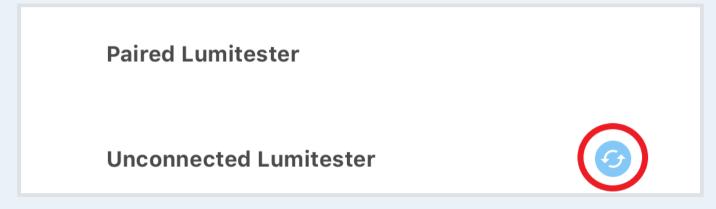

- 8. Select the displayed serial number of the Lumitester Smart main unit.
- 9. When [Bluetooth Connection] is displayed on the screen of the Lumitester Smart main unit, the connection is established. The device is now registered in the Lumitester Smart main unit, and you can connect without performing the Bluetooth connection instructions from now on.

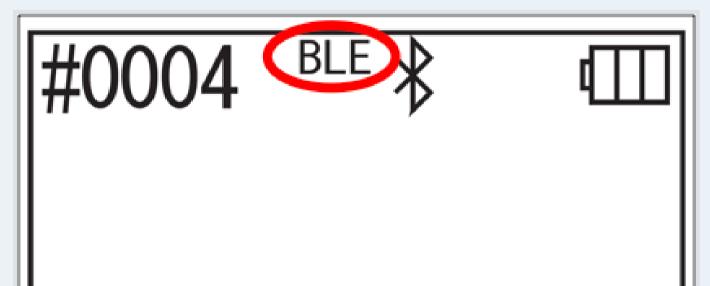

When the connection cannot be established

When connection cannot be established, consider the following points:
 If the Lumitester Smart main unit has already established connection with other device (smartphone or tablet), refer to <u>"Connection with 2nd and subsequent smartphones and/or tablets"</u>.

 When the smart device fails to connect after multiple attempts, reset the setting in the smart device (smartphone and/or tablet) and retry the connection.

- 1. Close the app when the app is still running.
- 2. Start up the app in the smart device (smartphones and/or tablets).
- 3. Select [Bluetooth].

|          | Settings      |       |
|----------|---------------|-------|
| ⋟        | Airplane Mode |       |
| <b>?</b> | Wi-Fi         | Off > |
| *        | Bluetooth     | On >  |

4. Check that [Bluetooth] is ON. Otherwise, select the switch in the device screen to turn ON.

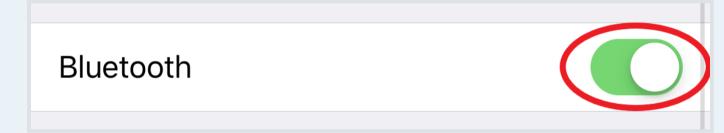

- 5. Check that your "Device" is displayed. Otherwise, move to the operation shown in step 10
- 6. Select the [i] button at the right of the item displayed below "Device".

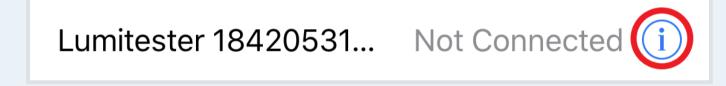

- 7. Select "Cancel the device".
- 8. Select "Cancel registration".
- 9. Repeat the steps from 6 to 8 until the item displayed below "Device" disappears.
- 10. Close the settings app on your smartphone or tablet, and start the app again on the main unit.
- 11. Press and hold the Power button on the Lumitester Smart main unit to restart.
- 12. Wait until [Bluetooth ON] is shown on the screen of the Lumitester Smart main unit.

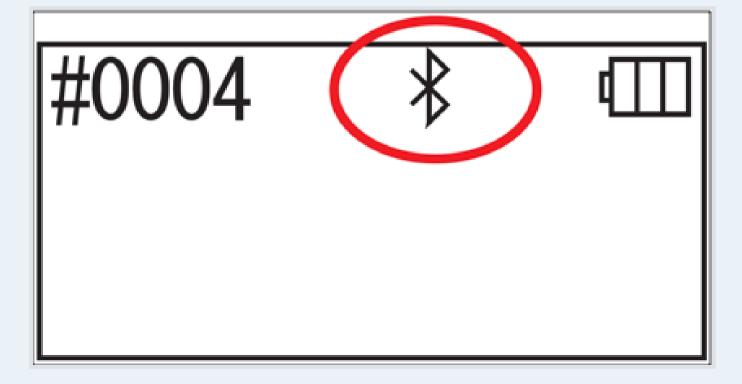

#### Caution

- The [Bluetooth ON/OFF] switch may be OFF unless [Bluetooth ON] is indicated on the main unit display. When connecting with Lumitester Smart main unit, turn the [Bluetooth ON/OFF] switch to ON. See the instruction manual included in Lumitester Smart main unit for details.
- 13. Press the Power button on the Lumitester Smart main unit for 5 seconds or longer.
- 14. "BLE Pairing Mode" is displayed on the screen of the Lumitester Smart main unit.
- 15. Press the Start button on the Lumitester Smart main unit.
- 16. Select "All Clear" on the screen of the Lumitester Smart main unit and press the Start button.

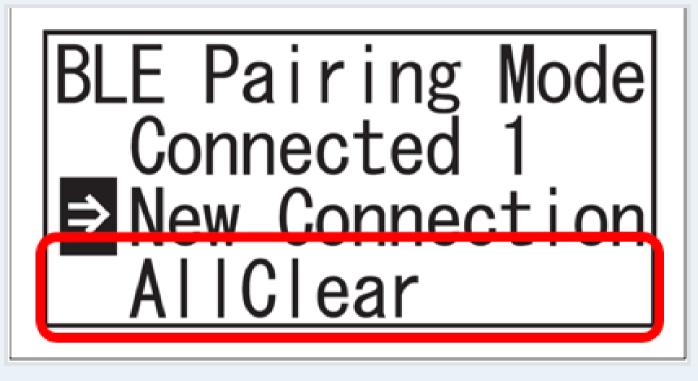

- 17. Select "Yes" on the screen of the Lumitester Smart main unit and press the Start button.
- 18. Check that "Connected 0" is displayed on the screen of the Lumitester Smart main unit.
- 19. Press the Power button on the screen of the Lumitester Smart main unit.
- 20. This completes the operation for resetting the connection. When connecting with the Lumitester Smart main unit, repeat the operation for initial connection with the main unit. See <u>"Connecting with the Lumitester Smart main unit with apps for the first time"</u>.

## [Connecting with USB]

#### Establish USB connection with Lumitester Smart main unit via app for the first time

- 1. Connect the Lumitester Smart main unit and the computer with the USB cable.
- 2. When the USB cable is connected, "USB" is displayed on the Lumitester Smart main unit. The button on

the Lumitester Smart main unit cannot be operated.

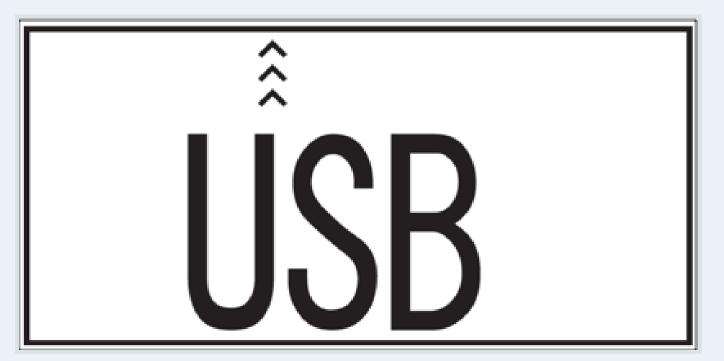

- 3. Driver is automatically installed. When the connection is complete, serial number of the device is displayed in the app.
- 4. Screen on the Lumitester Smart main unit displays "Lumitester" and turns to standby mode after countdown.
- 5. Connection is completed when "USB connected" is displayed on the screen of the Lumitester Smart main unit.

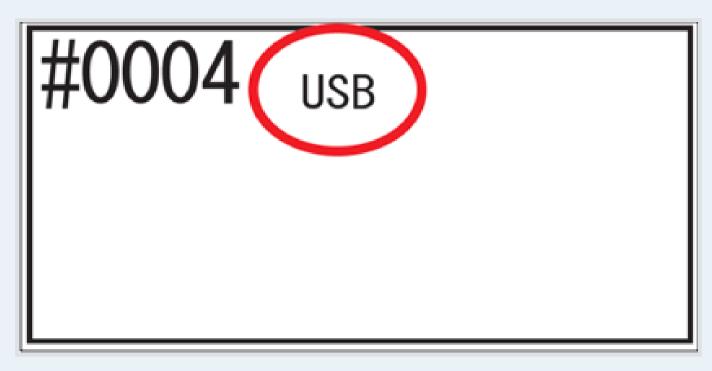

#### Tips

- Serial number is indicated in the left side of the battery insert section after removing the cover on the rear of Lumitester Smart main unit.
- Serial number can also be checked by operating the Lumitester Smart main unit. Turn on the power of Lumitester Smart main unit and press the Power button for 5 seconds to switch the display. Press the Down button until "Information" is shown and then the serial number is displayed. See the instruction manual included in Lumitester Smart main unit for details.

#### Establish connection with Lumitester Smart main unit via app again

- 1. Connect the Lumitester Smart main unit and the computer with the USB cable.
- 2. Screen on the Lumitester Smart main unit displays "Lumitester" and turns to standby mode after countdown.
- 3. Connection is complete when [USB connected] is displayed on the screen of the Lumitester Smart main unit.

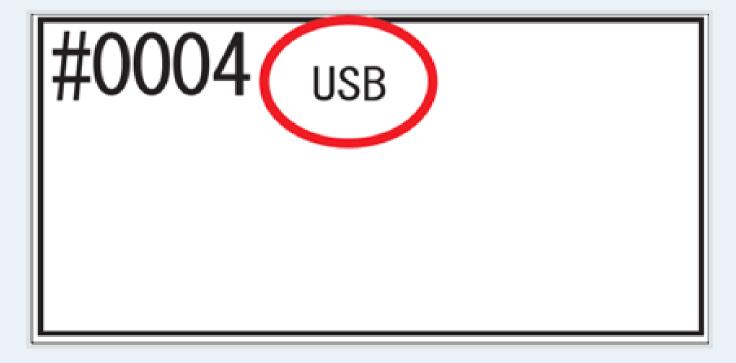

When the connection cannot be established

- The connection with the USB cable may not have been successful.
- 1. Remove the USB cable from the Lumitester Smart main unit.
- 2. Close the app if the app is still running.
- 3. Restart the app to log in.
- 4. When the power of the Lumitester Smart main unit is ON, press and hold the Power button to turn off the power of the main unit.
- 5. Press and hold the button on the Lumitester Smart main unit to turn ON the power of the main unit.
- 6. Screen on the Lumitester Smart main unit displays "Lumitester" and turns to standby mode after countdown.
- 7. Connect the Lumitester Smart main unit and the computer with the USB cable.
- 8. "Lumitester" is displayed again on the screen of the Lumitester Smart main unit and turns to standby mode after countdown
- 9. Connection is complete when [USB connected] is displayed on the screen of the Lumitester Smart main unit.

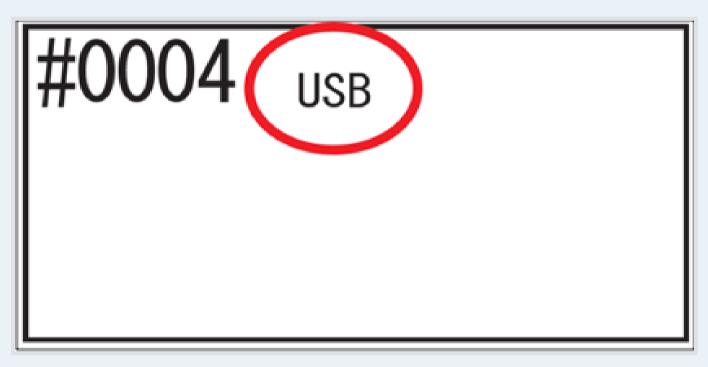

## Set up a Test Point

Add Test Point.

- A new Test Point to be measured can be added in the "Setting up a Test Point".
- 1. Select the [+] button from the [Home] screen.

| All  |                                                               |
|------|---------------------------------------------------------------|
| Hand | <ul> <li><b>1,000</b></li> <li>2019-02-14 15:34:38</li> </ul> |
|      |                                                               |
|      |                                                               |
|      |                                                               |
|      |                                                               |
|      |                                                               |
|      |                                                               |

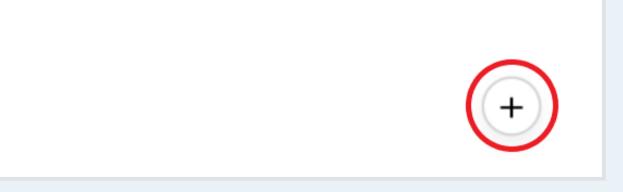

2. Select the [+] button.

| Test point |                    |       | +  |
|------------|--------------------|-------|----|
|            | Hand               |       |    |
|            | Bench mark value 1 | 2,000 | ÷  |
|            | Bench mark value 2 | 4,000 | Ē  |
|            |                    |       |    |
|            |                    |       |    |
|            |                    |       | ОК |

- 3. Select the icon of the Test Point you want to add.
- 4. Select "OK".
- 5. Added Test Point is displayed

#### Tips

• When using smartphones and tablets and the Test Point you wish to add cannot be found in the list, select "Shoot" to capture the image with the camera on your smartphones and/or tablets.

### Set up a Test Point

- The name of the Test Point and Benchmark Value can be set in "Setting up a Test Point"
- 1. Select the [+] button from the [Home] screen.

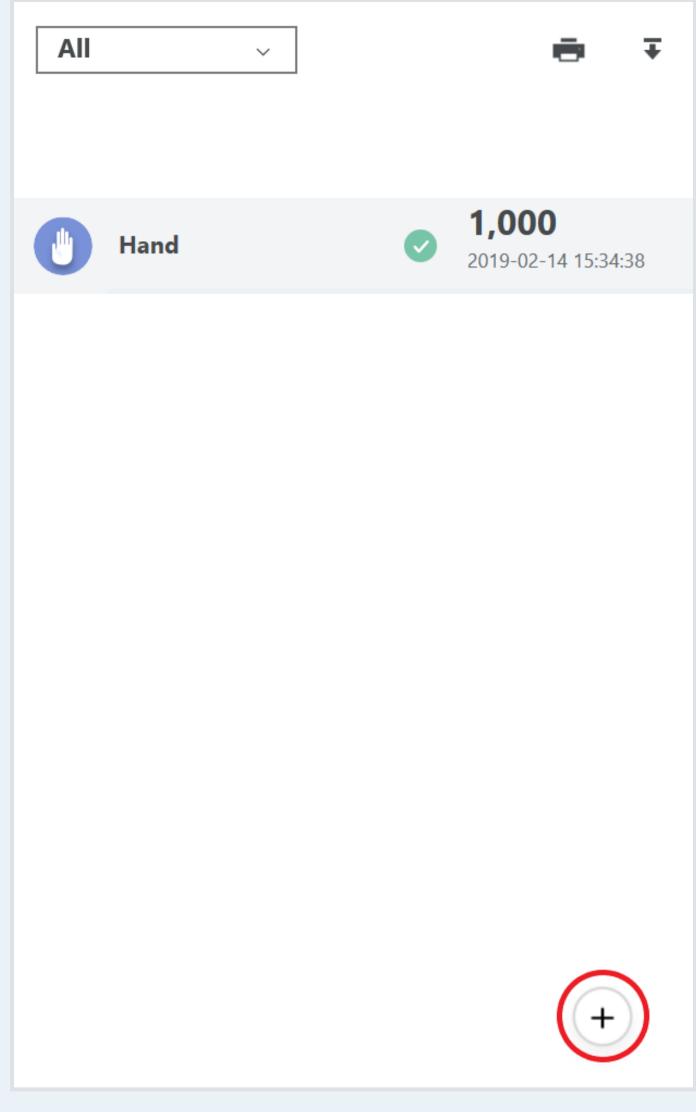

2. Select [Icon] to change the icon.

3. Select a new name for the Test Point

Caution

• If you change the Test Point name, accumulated data inside the Test Point Group cannot be viewed from the "Test Point" screen.

4. Select the value at the right of Benchmark Value 1 to change the Benchmark Value 1.

5. Select the value at the right of Benchmark Value 2 to change the Benchmark Value 2.

6. Select "OK".

**Delete Test Point.** 

1. Select the [+] button from the [Home] screen.

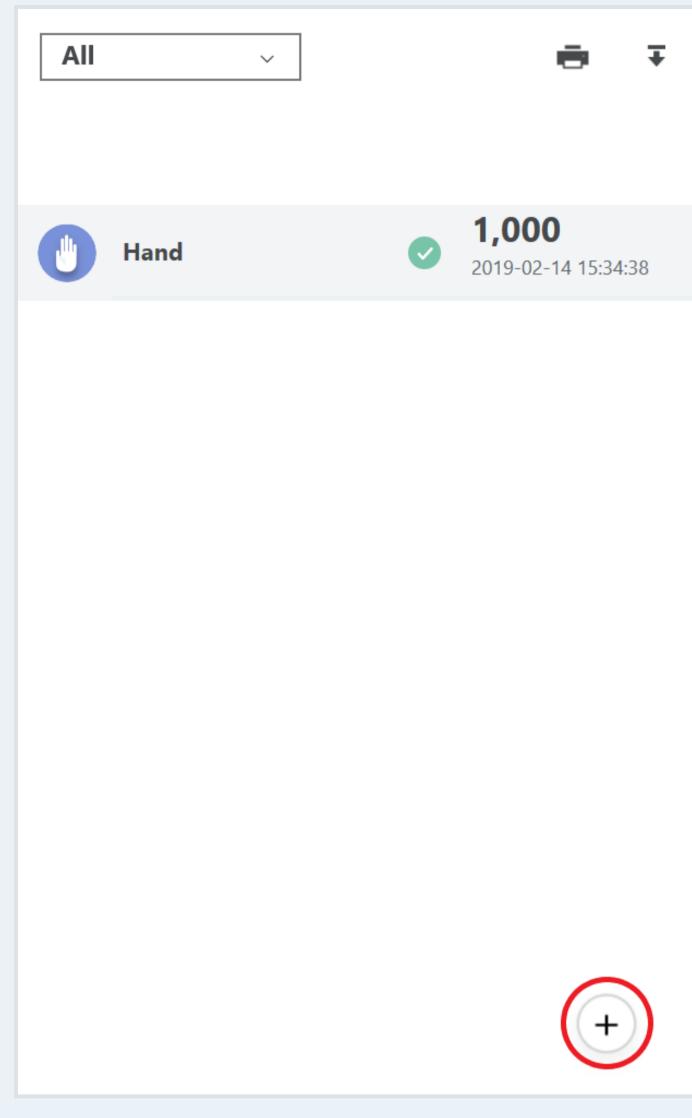

| Test point |                    |       | +  |
|------------|--------------------|-------|----|
|            | Hand               |       |    |
|            | Bench mark value 1 | 2,000 |    |
|            | Bench mark value 2 | 4,000 |    |
|            |                    |       |    |
|            |                    |       |    |
|            |                    |       |    |
|            |                    |       | ок |

- 3. Select "Yes" after "Are you sure you want to delete?" is displayed.
- 4. Select "OK".

## Add Test Point Group.

- A Test Point Group with several Test Points can be added in "Setting up a Test Point".
- 1. Select the [+] button from the [Home] screen.

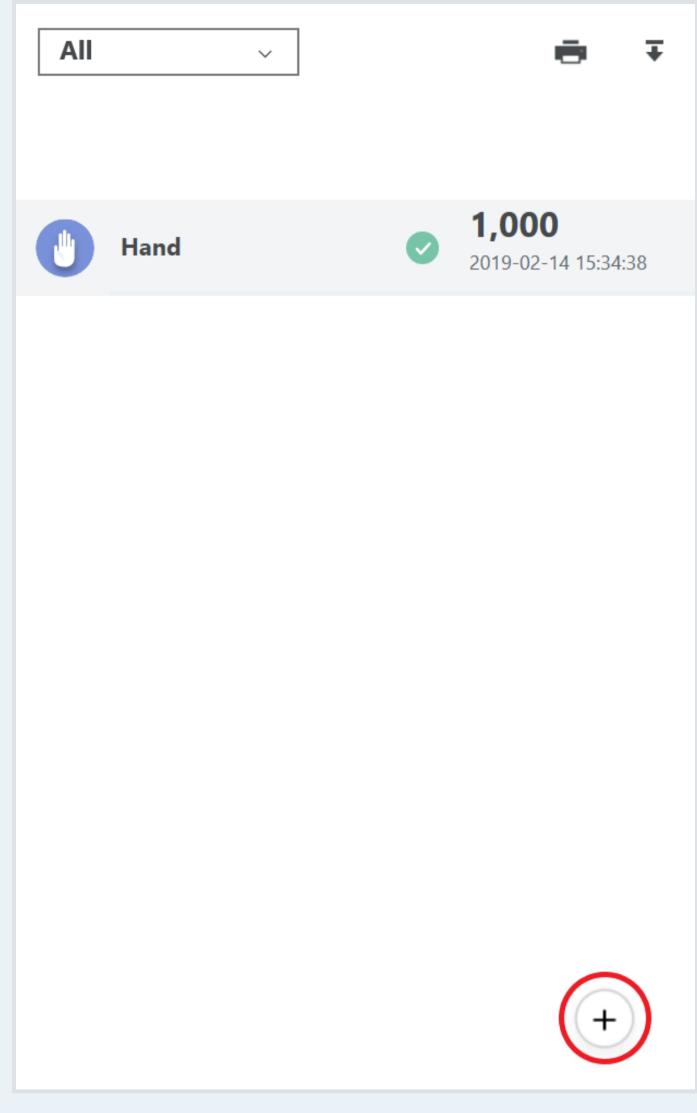

- 2. Select the [+] button of the Test Point Group.
- 3. Enter set name.

#### Caution

- Test Point Group requires more than one Test Point. When adding a new Test Point, the Test Point Group also needs to be updated. Refer to "Add a Test Point".
- If you change the Test Point name, accumulated data inside the Test Point Group cannot be viewed from the "Test Point" screen.

Add Test Point.

4. Select "OK".

5. Select [Test Point Group select] button in the [Home] screen and the Test Point set added to the list is displayed.

1. Select the [+] button from the [Home] screen.

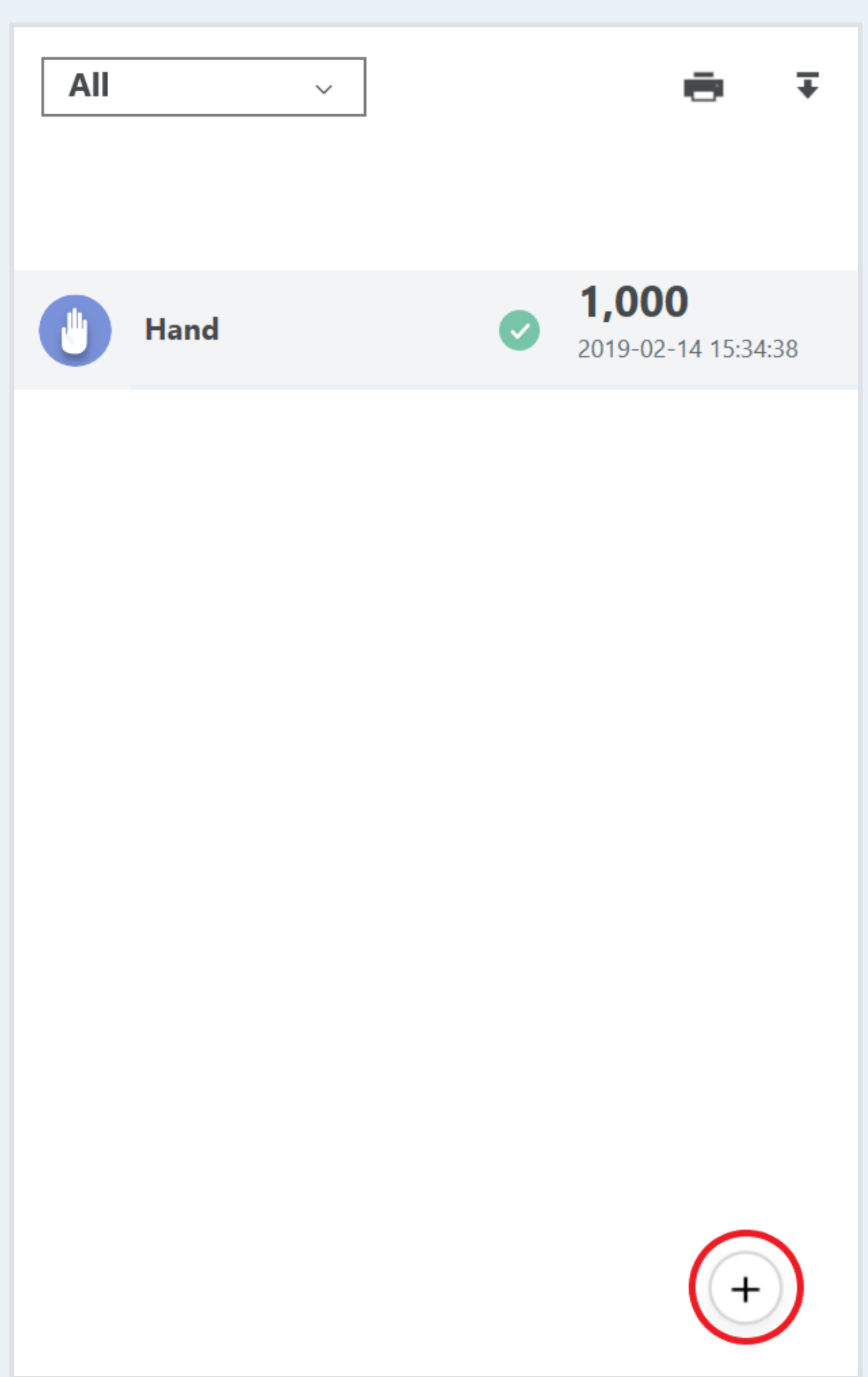

2. Select the Test Point to be deleted from the Test Point Group.

3. Select "Delete" at the right of the screen.

4. After "Do you want to delete the Group? All of the measured point will also be deleted" is displayed, select "OK".

5. Select "OK".

## Set up tester

### Add tester

- A new measurer can be added by selecting "Setting up tester".
- 1. Select "Setting up tester"
- 2. Select [+] button.
- 3. Enter the name of tester.

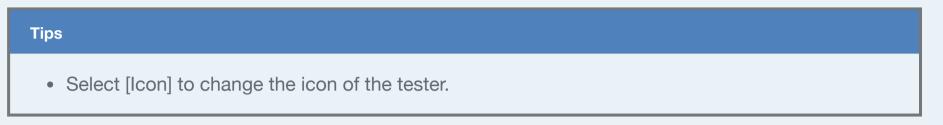

- 4. Select "OK".
- 5. When selecting the name of tester above the [Home] screen, the tester added to the list is displayed.

| Master       |   | <   | All |
|--------------|---|-----|-----|
| Master       | ~ | ≔   |     |
| 🞧 Test point |   | All | ~   |
| 🗋 Notice     |   |     |     |
| 💮 Analyze    |   |     |     |

#### **Delete tester**

- 1. Select "Setting up tester"
- 2. Select [Recycle bin].
- 3. Select "OK" after "Are you sure you want to delete the tester ?" is displayed.
- 4. Select "OK".

1. Select the name of tester above the [Home] screen.

| Master     |   | <   | AII |
|------------|---|-----|-----|
| Master     | ~ | :=  |     |
| Test point |   | All | ~   |
| ႐ုံ Notice |   |     |     |
| 💮 Analyze  |   |     |     |

- 2. Select the name of tester to be changed.
- 3. Select "OK".
- 4. The name of the tester above the [Home] screen is changed.

## Caution Password needs to be entered in case a tester other than the administrator wishes to register as administrator.

## Start measurement

#### Caution

• Connect the device with the Lumitester Smart main unit to measure or read the data. Refer to "Connecting with the Lumitester Smart main unit".

**Connect with Lumitester Smart main unit** 

#### Measure with app

- The Lumitester Smart main unit can be tested by specifying the Test Point in the app.
- 1. Select the Test Point to be measured in "Start" from the [Home] screen.

| Master       |              | <   | All  | Others |
|--------------|--------------|-----|------|--------|
| Master       | $\checkmark$ | ≔   |      |        |
| G Test point |              | All | ~    | ē      |
| 💭 Notice     |              |     |      |        |
| 💮 Analyze    |              |     | Hand | Start  |

- 2. Measure according to the steps show in the screen.
- 3. The test result is displayed after the measurement is completed.

| Test result |                                                                                                    |      |       | > |
|-------------|----------------------------------------------------------------------------------------------------|------|-------|---|
|             |                                                                                                    | )    |       |   |
|             | Hand                                                                                                    |      |       |   |
|             | Tested on : 2019-02-14 19:32:39<br>Measurer : Master<br>—Bench mark value 1(Pass) : 2,000<br>Bench mark value 2(Caution ) : 4,000 | Pass | 1,000 |   |

4. Select "Save".

| Tips |  |  |  |
|------|--|--|--|
|      |  |  |  |

• Add a comment to the test results from the "Remarks" section below the test result screen.

#### Load the data measured by the Lumitester Smart main unit.

• Data measured in the Lumitester Smart main unit can be loaded with the app.

1. Select "Load data".

2. If "Batch-registration of measurers" is displayed, register a measurer for each date of loaded data and select "OK".

- 3. After all of the data has been loaded the screen displays "Synchronized".
- 4. Select "Test point group" to change the setting.
- 5. Select "Test point" to change the setting.
- 6. Select "Measurer name" to change the setting.

| Image: Not configured to the set       RLU value to the set       Tested on         1000       2019-02-14 19:33:30       1000       2019-02-14 19:33:30         1000       2019-02-14 19:33:42       Test point set       Voltic configured to the set         1000       2019-02-14 19:33:42       Test point       Voltic configured to the set |  |
|----------------------------------------------------------------------------------------------------|--|
| 1000         2019-02-14 19:33:30         1000         19:33:30           Test point set           Not configured                                                                                                    |  |
| Not configured ~                                                                                                    |  |
|                                                                                                    |  |
| <b>1000</b> 2019-02-14 19:33:42 Test point                                                                                                    |  |
|                                                                                                    |  |
| Not configured ~                                                                                                    |  |
| Measurer                                                                                                    |  |
| Master ~                                                                                                    |  |
| Note                                                                                                    |  |
|                                                                                                    |  |
| To trash box Next                                                                                                    |  |

# Caution For data measured under the PLAN mode, "Test point group" and "Test point" cannot be configured.

7. When completing the setting, select "Next" or [X] button.

#### Tips

• When excluding the setting for "Test Point", data is displayed as 'No Test Point is assigned to the loaded data' in the [Home] screen. Select to change the data setting.

## Perform analysis

## Apply analysis

- Select "Search Criteria" to set the condition for the data to be analyzed.
- 1. Select Search Criteria" from "Analyze".

| 📕 Lumitester                                   |                                                                      |
|------------------------------------------------|----------------------------------------------------------------------|
| Master 🗸 🗸                                     | <b>Test result analysis</b><br>You can view test results as a graph. |
| <ul> <li>Test point</li> <li>Notice</li> </ul> | Change condition Tested on:2019-02-14                                |

- 2. Set the condition after the "Search Criteria" screen is displayed.
- 3. Select "OK" after the setting of condition is complete.

| Tips                                                                                                    |
|----------------------------------------------------------------------------------------------------|
| <ul> <li>This setting can be adjusted for the test date, Test Point and test results with "Search Criteria".<br/>The setting will be updated in the bar graph display.</li> </ul> |
|                                                                                                    |
| <ul> <li>The Test Point pass rate and RLU value graph is displayed.</li> </ul>                                                                                                    |

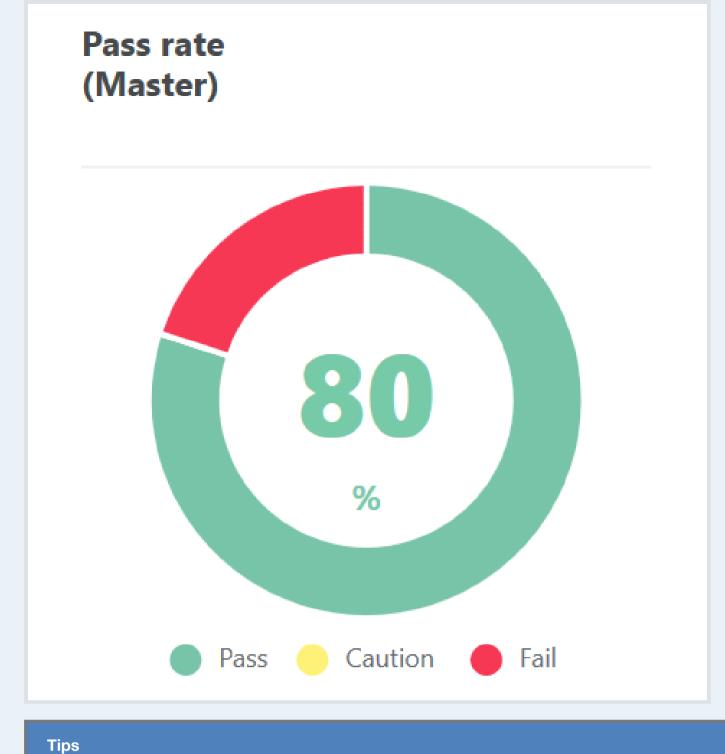

## The test result for each Test Point is shown in the bar graph. The value of the test results will be updated by the latest result obtained within the Test Point.

- 4. Select the target data and check the details of the data on the measurement data list .
- 5. The measurement data list can be exported in JPEG .CSV format by pressing the [Download] buttons. For details, please refer to "How to export the measured data list in a spreadsheet".

Method for reading out the measured data list on a spread sheet

## Share between users

#### Create a group

• Create a group with "Share between users" and share data with other members.

- 1. Select "Share between users".
- 2. Select "Setting up".
- 3. Select the [Pen] icon.

|            | Analyze | Set |
|------------|---------|-----|
| Group name |         |     |

- 4. Enter a group name.
- 5. Select "OK".
- 6. Press "Yes" after "Do you want to create a group?" is displayed.
- 7. When inviting to a group, select "Invite to group".

| Group name     | Groop001  |      | 1 | Dissolve group | Invite to group |
|----------------|-----------|------|---|----------------|-----------------|
| Mutual viewing | authority | ON 💽 |   |                |                 |

- 8. Enter the email address of the user to be invited.
- 9. Select "Send".

| Tips                                                                                                    |
|----------------------------------------------------------------------------------------------------|
| <ul> <li>When setting "share the data between members" to ON, information can be shared between group creators and group members. When turned to OFF, the group creator can view the information while the information shared between group members is not permitted.</li> <li>Only the group creator can invite someone to the group.</li> </ul> |

| When | invited | by a | group |
|------|---------|------|-------|
|------|---------|------|-------|

• When invited by a group, select "Share between users" to be added to the group after accepting the invitation.

1. Select "Share between users".

2. Select "Setting up".

3. When accepting the invitation, select the "Accept" button. When declining the invitation, select the [X] button.

• When update cannot be confirmed even after accepting the invitation, data may need to be synchronized. Select [Server synchronization] at the top right in the [Home] screen and synchronization starts with the display showing [Synchronizing...].

#### Analysis and checking of test data between groups

- Analysis of data between groups can be checked with "Share between users".
- 1. Select "Share between users".
- 2. The pass rate for each member can also be checked.

| Group name | Groop001        |                     |                       |                   |         |
|------------|-----------------|---------------------|-----------------------|-------------------|---------|
| Tested on  | 2/14/2019 15    | 2/14/2019 15        | Do not specify a date | Change condition  |         |
|            |                 |                     |                       |                   |         |
|            |                 |                     |                       |                   |         |
| Pass rate  |                 |                     |                       |                   |         |
| rassiate   |                 |                     |                       |                   |         |
| Master 80% |                 |                     |                       |                   |         |
| Member 60% |                 |                     |                       |                   |         |
|            |                 |                     |                       |                   |         |
| Tips       |                 |                     |                       |                   |         |
|            |                 |                     |                       |                   | luction |
| Def        | tails about the | e data can be check | ked from "Analvze     | ". Refer to "Cond | luctin  |

Apply analysis

#### **Dissolve the group**

- A Test Point Group with several Test Points can be added in "Setting up a Test Point".
- 1. Select "Share between users".
- 2. Select "Setting up".
- 3. Select "Dissolve group".

| Group name     | Groop001  | /    | Dissolve group | Invite to group |
|----------------|-----------|------|----------------|-----------------|
| Mutual viewing | authority | ON 🗾 |                |                 |

4. Press "Yes" after "Are you sure you want to dissolve a group?" is displayed.

## Setting up

#### Caution

• The "Setting up Lumitester Smart" requires a connection with the Lumitester Smart. Refer to "Connecting with Lumitester Smart main unit".

**Connect with Lumitester Smart main unit** 

#### **Date/time format**

The test time and date format can be adjusted on the Lumitester Smart unit.

#### **Temperature compensation**

Temperature compensation at measurement can be adjusted on the Lumitester Smart main unit.

#### Self-check

Diagnose dirt on the Lumitester Smart main unit.

## Adjust display/switch

Eco-mode, screen contrast and sensitivity of switch can be adjusted on the Lumitester Smart main unit.

#### Clear test data

Delete all the measured data in the Lumitester Smart main unit.

#### Update firmware

When the firmware needs to be updated, select "Update" on the Lumitester Smart main unit.

#### **Current version**

FW 1.2.0 BLE 1.0.1

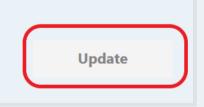

#### **User information**

User information can be checked or changed. In addition, a user can leave the service.

#### Change password

Password registered in the service can be changed.

## **Password lock**

Functions can be restricted for measurer other than the administrator.

## Log out

A user can log out from this app.

## **Use PLAN**

 "PLAN" is a function that allows you to register Test Point information (Test Point name, Benchmark Value, measurement order) in the Lumitester Smart main unit and make a Pass/Fail judgment using only the Lumitester Smart main unit.

#### Caution

• To use PLAN, you need to create a Test Point. Refer to "Set a Test Point".

#### **Create PLAN**

- A series of tests can be created as a PLAN and measurement can be done for each PLAN.
- 1. Select [Setting up] from [Home].

| 🞧 Test point           | All                                           |
|------------------------|-----------------------------------------------|
| 🗋 Notice               |                                               |
| ) Analyze              | No test point is assigned to the loaded data. |
| A Set measurer         | Hand <b>2</b><br>2019-10-17 10:33:48          |
| ጽ Share between groups |                                               |
| က္မ်ို Set             |                                               |
| ? Help                 |                                               |

- 2. Select "Setting up PLAN".
- 3. Select the [+] button.
- 4. Move to the PLAN setting screen.
- 5. Select the bottom-left [+] button.
- 6. Select the added PLAN.
- 7. Change the name of the PLAN.

**PLAN** setting

| PLAN XX001<br>PLAN1 | PLAN XX001               | Set to Smart main unit |
|---------------------|--------------------------|------------------------|
|                     | Smart display name PLAN1 | Delete                 |
|                     | Measurer v               | + Сору                 |
|                     |                          |                        |
|                     |                          |                        |
|                     |                          |                        |
|                     |                          |                        |
|                     |                          |                        |
|                     |                          |                        |
|                     |                          |                        |
|                     |                          |                        |
| +                   | Change PLAN sequence     | ОК                     |

8. Change the Lumitester display name.

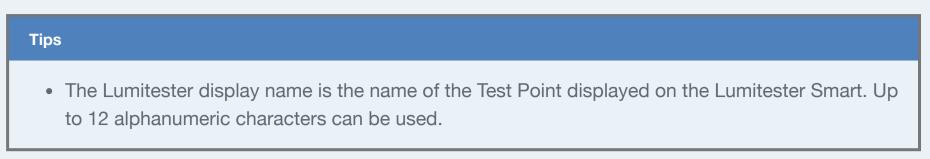

- 9. Select the PLAN tester.
- 10. Select the top-right [+] button.
- 11. Select the target Test Point.

| Sele | ct test point       |                                    | >  | < |  |
|------|---------------------|------------------------------------|----|---|--|
| ₽₽Z  | Λ <sup>A</sup> z    | Enter test point name to search.   |    |   |  |
| <    | All                 | PointSet1                          |    | > |  |
|      | Hand<br>Benchmark v | alue 1 2000 Benchmark value 2 4000 |    |   |  |
|      |                     |                                    | ок |   |  |
| Tips |                     |                                    |    |   |  |

- You can select more than one Test Point.
- 12. Enter Lumitester display name for each Test Point.

| Tips                                                                                                    |  |
|----------------------------------------------------------------------------------------------------|--|
| <ul> <li>The Lumitester display name is the name of the Test Point displayed on the Lumitester Smart. Up<br/>to 12 alphanumeric characters can be used.</li> </ul> |  |

- 13. To send the settings to the Lumitester Smart main unit when saving the PLAN, set "Setting up to Lumitester" to ON.
- 14. Select "OK" to save.

15. Select "Send PLAN".

**Change PLAN setting** 

• You can change PLAN names, the Test Points to measure, and the order of the Test Points.

1. Select "Setting up" from "Home".

2. Select "PLAN".

3. Select the PLAN to set.

4. You can change the name of the PLAN.

5. You can change the Lumitester display name.

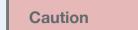

- If the same Test Point is used in multiple PLANs, changing the Lumitester display name will change the name in all such PLANs.
- 6. To add or delete a Test Point, select the [+] button.
- 7. You can select a Test Point to change the Lumitester display name for each Test Point.

| Hand                    |
|-------------------------|
| Benchmark value 1 2,000 |
| Benchmark value 2 4,000 |
| Smart display name Hand |
|                         |
| ОК                      |

- 8. To change the order in a PLAN, set "Change PLAN order" to ON, press and hold the target Test Point to change the order.
- 9. To send the settings to the Lumitester Smart main unit when saving the PLAN, set "Set to Smart main unit" to ON.
- 10. Select "OK" to save.
- 11. Select "Send PLAN".

### **Delete PLAN**

- 1. Select "Setting up" from "Home".
- 2. Select "PLAN".
- 3. Select the PLAN to delete.
- 4. Select "Delete".

5. Select "OK" to save.

6. Select "Send PLAN".

**Measure with PLAN** 

Caution

• To send PLAN data, you need to connect to the Lumitester Smart main unit. Refer to "Connecting with Lumitester Smart main unit".

- 1. Select "Setting up" from [Home].
- 2. Select "PLAN".
- 3. Select the PLAN to send to the main unit from the PLAN list.
- 4. Make sure that "Setting up PLAN to Lumiteter" of the selected PLAN is ON. If not, set it to ON.
- 5. Set all "Setting up PLAN to Lumiteter" check boxes of the PLANs to send to the main unit.

#### Caution

- Up to 20 PLANs can be sent to the main unit. You cannot send more than 20 PLANs. Up to 100 PLANs can be saved in this app. An icon of Lumitester Smart is displayed on the side of the name of the PLAN to be sent to the main unit.
- 6. Select "Send PLAN" to send the selected PLAN to the main unit.
- 7. Press the Power button on the Lumitester Smart main unit for 5 seconds or longer.
- 8. "BLE Pairing Mode" is displayed on the screen of the Lumitester Smart main unit.
- 9. Press the Down button until "Mode Select" is displayed on the screen of the Lumitester Smart main unit.
- 10. Press the STAT button on the Lumitester Smart main unit.
- 11. Select "PLAN" on the screen of the Lumitester Smart main unit and press the START button.

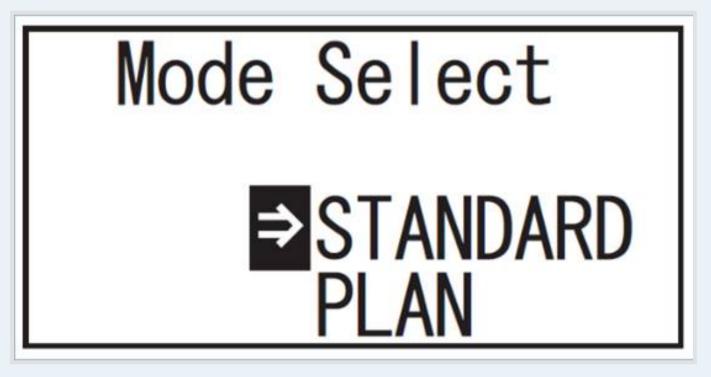

- 12. Press the power button on the Lumitester Smart main unit.
- 13. Select the target PLAN and perform measurement operation on the Lumitester Smart main unit. See the instruction manual included in Lumitester Smart main unit for details.
- 14. When the measurement is complete, measured value and judgment result are displayed.

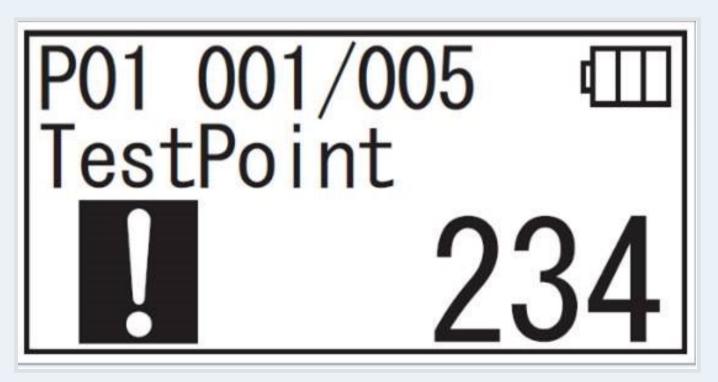

• As with the app, [Check mark] indicates Pass, [! mark] Caution needed, and [x mark] Fail.

## Q&A

Can a measurement result and a Test Point be associated?

#### Tips

• You can associate a measurement result with a Test Point in three ways.

#### 1. Measuring with apps

Lumitester Smart main unit can be operated by the app with a Test Point specified to perform its measurement. See "Measure with apps" for details.

#### Measure with app

2. Loading data measured in the Lumitester Smart main unit to the app.

You can select and set a Test Point when loading data measured in the Lumitester Smart main unit to the app. See "Load the data measured in the Lumitester Smart main unit" for details.

Load the data measured by the Lumitester Smart main unit.

3. Measuring with plan function.

By using the plan function, a Test Point and a measurement result can be associated by the Lumitester Smart main unit only. The plan function is used to register Test Point information to the Lumitester Smart main unit. See "Use plan" for details.

#### **Use PLAN**

#### How many Test Points are available for registration?

Test points can be registered up to 1000 units. If there are multiple set of Test Points, up to 1000 Test Points can be registered including those in each Test Point Set.

#### How many Test Point groups are available for registration?

Test point group can be registered up to 100 units.

#### How many measured data can be saved at maximum?

There are no limits to the measurement data to be stored in the app or cloud storage. Maximum of 2000 units of data can be stored in the Lumitester Smart main unit.

#### Method for reading out the measured data list on a spread sheet

• When update cannot be confirmed even after creating a group, data may need to be synchronized.

- 1. Select "Analyze".
- 2. Select the [Download] button.

|                                   | Graph              | All data       |                             |  |
|-----------------------------------|--------------------|----------------|-----------------------------|--|
| Tested on:2019-02-14 - 2019-02-14 | Test point set:All | Test point:All | Share between groups:Master |  |

3. Select "OK" after "Saved as CSV file" is displayed.

4. Select the CSV file from the specified location for saved files.

- Storage location of CSV files vary by the connected devices (iOS, Android and windows).
- iOS: Use iTunes in your computer to synchronize the device with the computer. Users need to download the app when iTunes is not available. After synchronization is complete, users can load the CSV files from iTunes.
- Android: Connect the device with the computer with an USB cable. Users can load the CSV files from the "Lumitester Data" folder.
- Windows: Data is saved in the apps used in the computer. Users can load the CSV files from the "Lumitester Data" folder in the same folder of the app.
- 5. Measurement data list can be viewed in the spread sheet on the computer by selecting the CSV file.

#### Tips

 Select the [Print] button on the left of the [Download] button to load the image data (JPG file) displayed in the app and save with CSV files. In addition, when using Windows version apps, select the [Print] button to move to the print preview screen and print out.

#### What are the use of QR codes?

When using smartphone and/or tablets, measurement can be conducted by reading the QR code which contains information on Test Points. Convenient when there are multiple Test Points at the same location. (e.g. endoscope 1, endoscope 2...)

#### Tips

• QR code can be issued with Windows version apps. Log in to the app and select the Test Point to be issued in the [Home] screen. Select [Print] below the screen and the print preview screen is displayed; print out will show the Test Points and the corresponding QR codes.

#### Created a group but cannot share data between the member

- Procedure cannot be completed by operating the app; operate the app in the connected device (smartphone and/or tablets).
- 1. Select "Cloud Sync" at the top right in the [Home] screen.
- 2. "Synchronizing..." is displayed and executes synchronization.

3. Check the status again in the "Share between groups".

4. Measured data can be checked by selecting "Analyze".

Benchmark Value is changed. What happens to the evaluation (pass or fail) for the previously measured data?

Even the Benchmark Value of Test Point (benchmark value 1, 2...) is renewed, judgment criteria for pass or fail will not be affected as bench mark value on the previous measurement data is maintained.

Can judgment be done with the Smart main unit only?

By using the plan function, judgment can be done with the Smart main unit only. See "Use plan" for details.

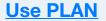

• The plan function is available in Smart main unit's firmware 2.0 or later. If the firmware version is 1.x.x, update the firmware from "Update firmware" in "Setup".

#### Is it possible to change the Test Points registered in the measured data?

Change cannot be made.

#### How do you end the operation on the app?

- Procedure cannot be completed by operating the app; operate the application on the computer.
- 1. Select the [Close] button (X mark) at the top right of the screen.
- 2. The app will close.

## How do you log out from the app?

- 1. Select "Setup".
- 2. Select "Log out" in the app setting.
- 3. Select "Yes" to log out.

#### How many of Lumitester Smart main unit can be connected to a computer?

Only single device (smartphone or tablet) can be connected simultaneously

#### How do you set the time for the Lumitester Smart main unit?

Time display ON/OFF format on the main unit can be switched from "Date/time format" in the app. Refer to "Date/time format". In addition, when turning the time display in the main unit to ON, time in the computer will be automatically updated in the Lumitester Smart main unit.

#### **Date/time format**